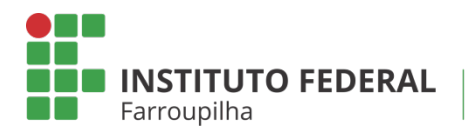

Pró-Reitoria de Pesquisa, Pós-Graduação e Inovação

TUTORIAL

 $\bullet$ 

**DOCENTE: CADASTRO DE PROJETO EXTERNO E** PLANO DE TRABALHO

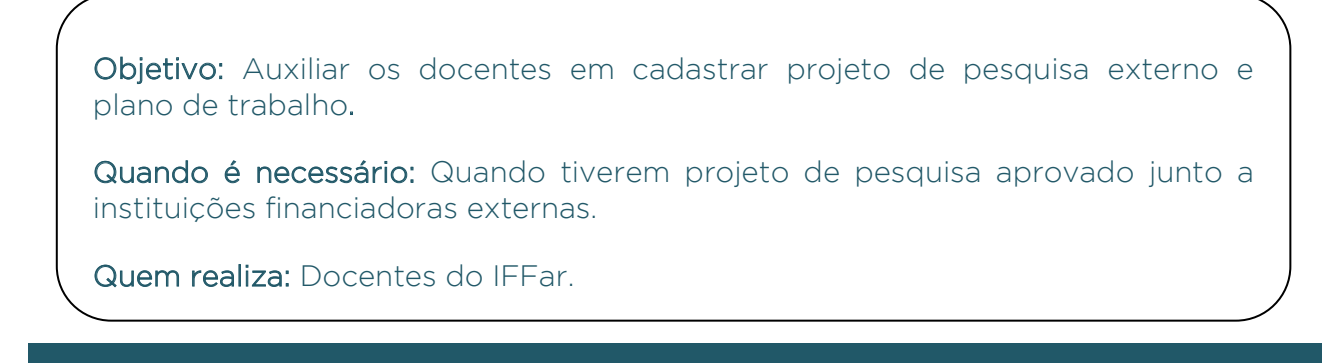

# ETAPA<sup>01</sup>

Acesse o SIGAA a partir do seu vínculo como servidor Docente do IFFar:

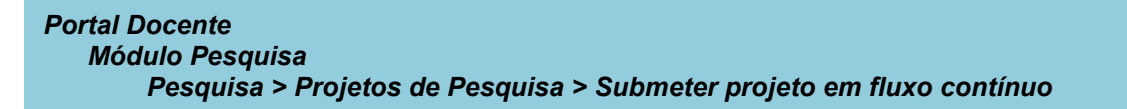

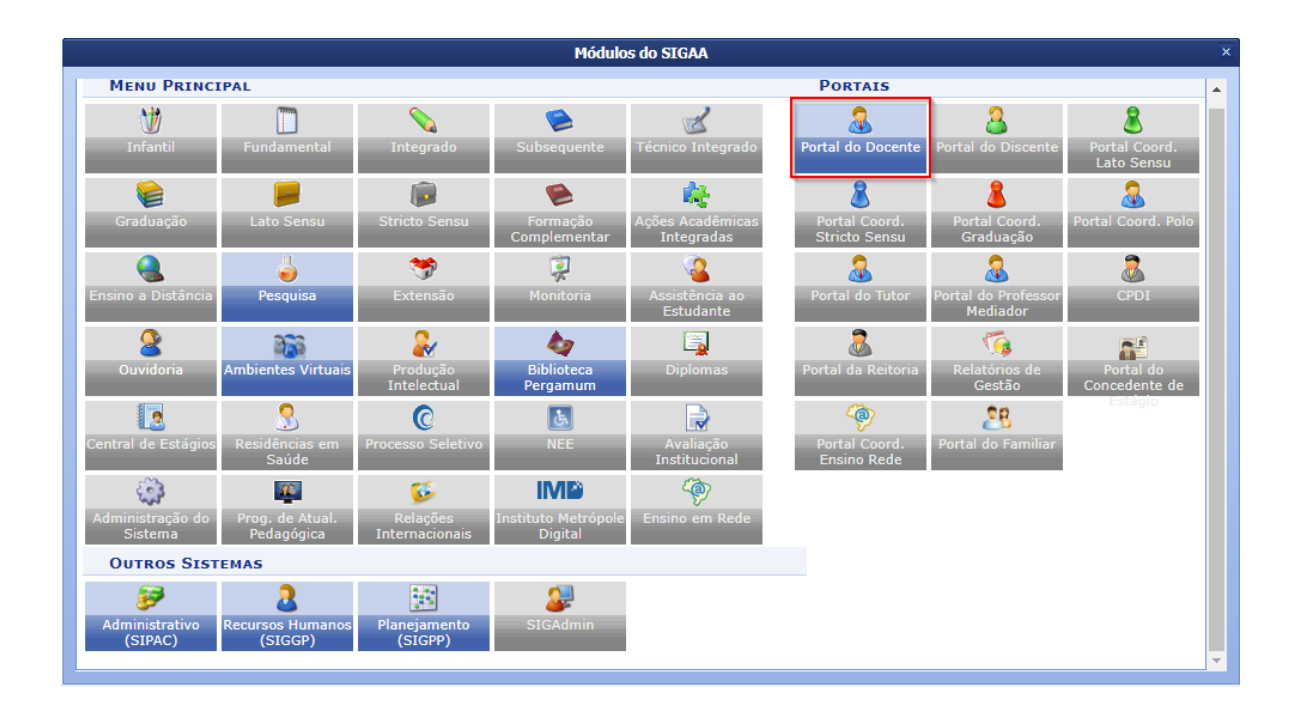

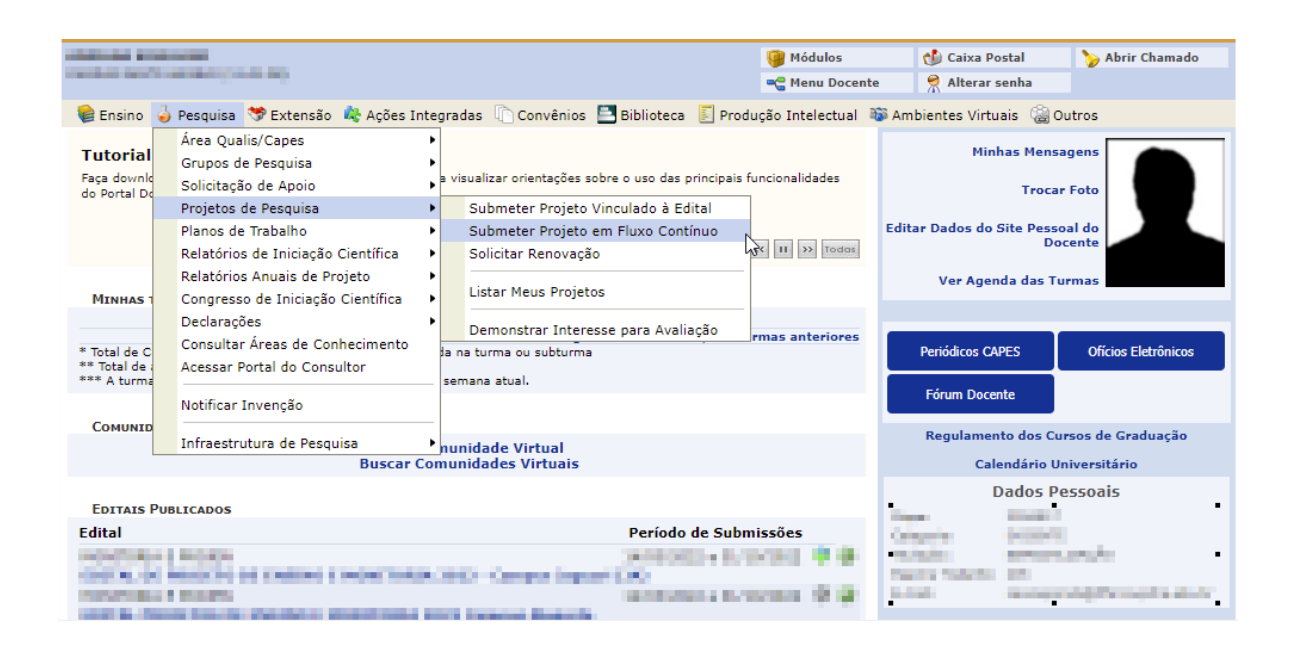

Após ler as especificidades do cadastro de projeto externo, marcar a opção de concordância e clicar em "Avançar".

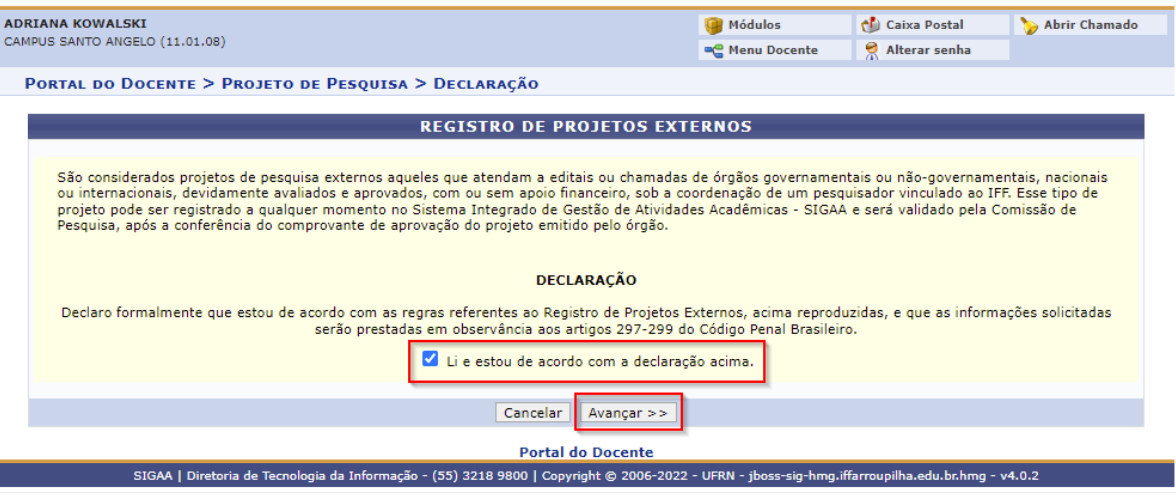

Preencher os dados iniciais do projeto:

## **OBSERVAÇÕES:**

\* A "Unidade de Execução" é o Campus parceiro ou onde será executado o projeto externo no IFFar.

\* O "Centro" é a coordenação de pesquisa do respectivo Campus.

#### PORTAL DO DOCENTE > PROJETO DE PESOUISA > DECLARAÇÃO > DADOS INICIAIS

#### Bem-vindo ao cadastro de Projetos de Pesquisa.

Durante as próximas telas você deverá informar os dados referentes ao seu projeto de pesquisa, que será submetido à Pró-Reitoria de Pesquisa para a devida avaliação.

A seguir serão apresentadas, além desta página inicial, telas com campos reservados para as diferentes partes que compõem um projeto: a descrição detalhada, os<br>colaboradores, os financiamentos externos (nos casos em que se

Após informados os dados iniciais, será possível gravar o projeto a qualquer momento. Mas atenção: somente serão analisados pela Pró-Reitoria de Pesquisa os<br>projetos que tiverem sido completamente preenchidos e confirmados

Ao final do preenchimento dos formulários, será disponibilizada uma tela de resumo com todos os dados informados para que seja realizada a confirmação antes da submissão

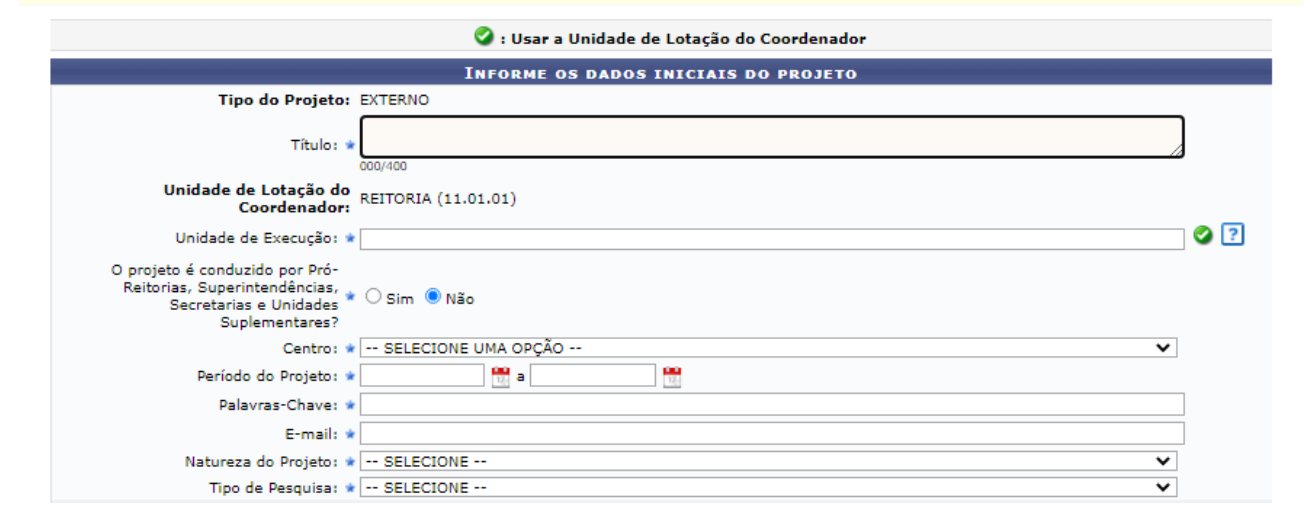

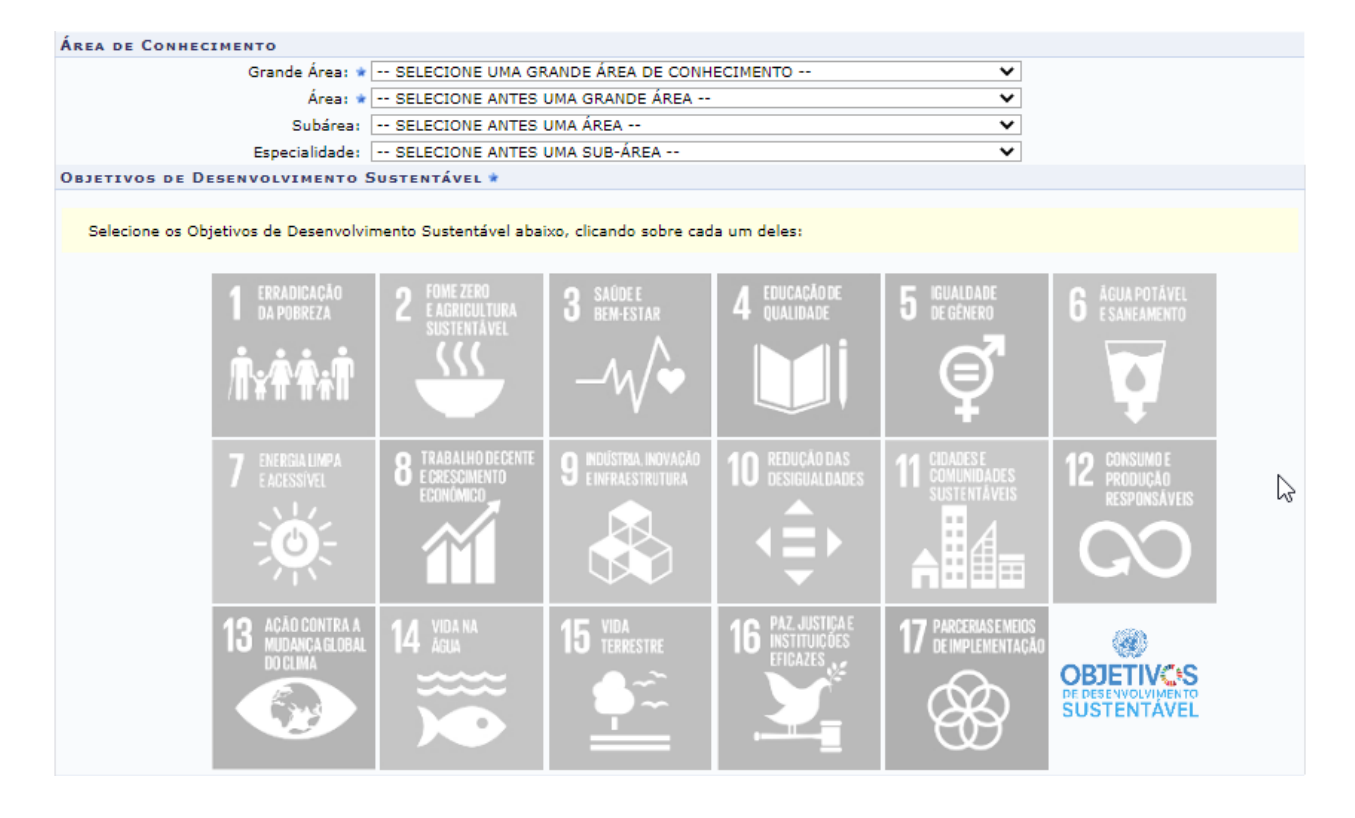

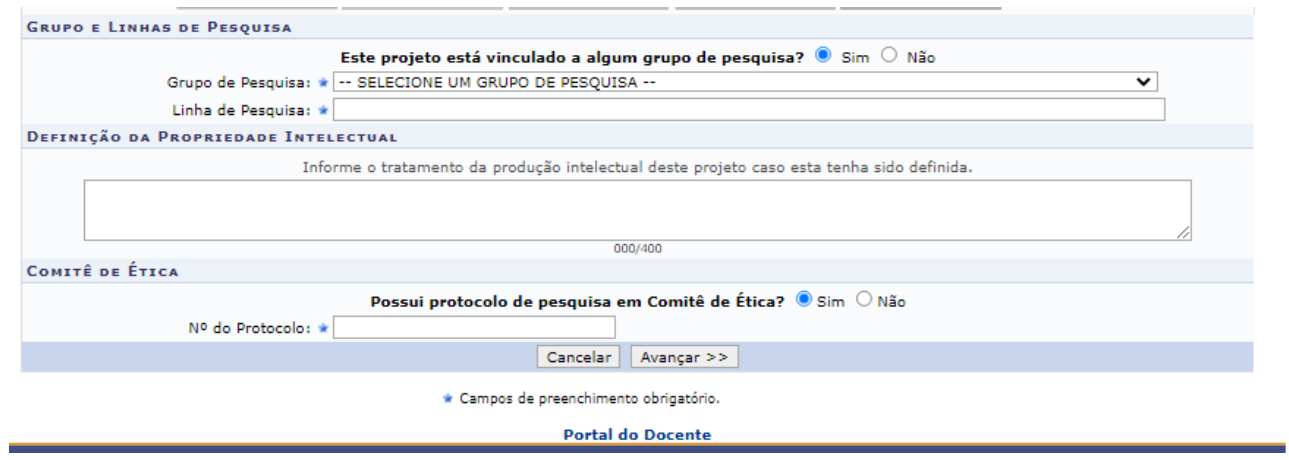

Preencher os detalhes do projeto: Resumo, Introdução/Justificativa, Objetivos, Metodologia Resultados Esperados e Referências.

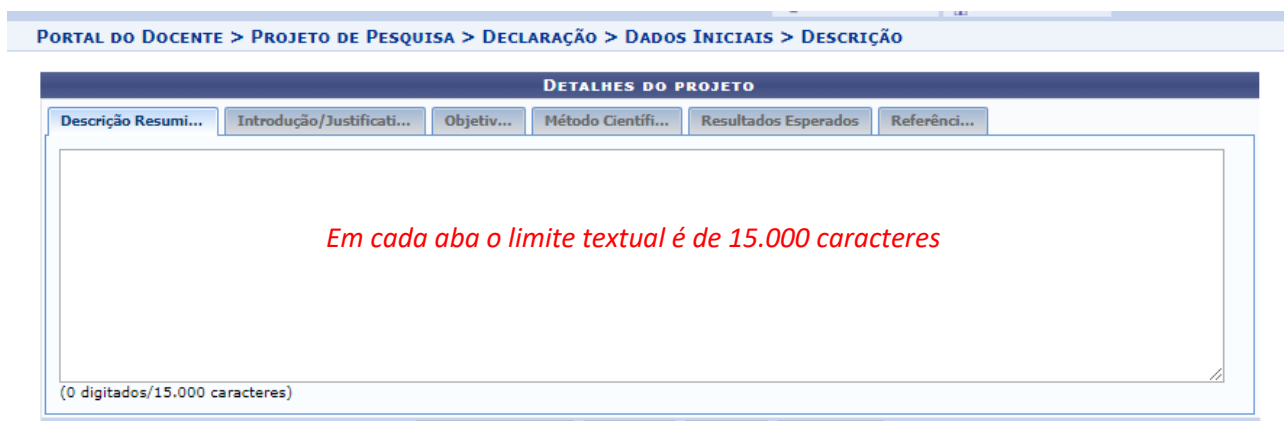

PORTAL DO DOCENTE > PROJETO DE PESQUISA > DECLARAÇÃO > DADOS INICIAIS > DESCRIÇÃO

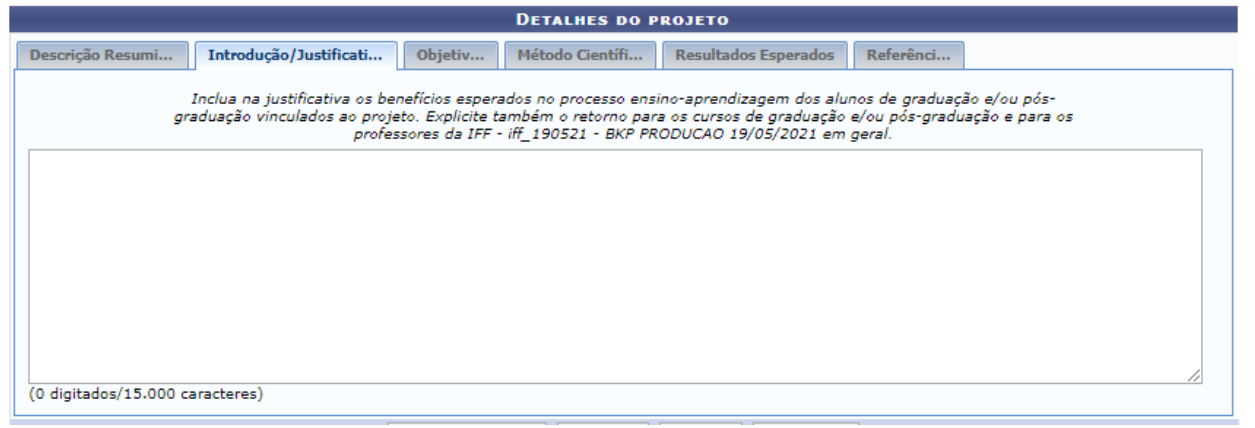

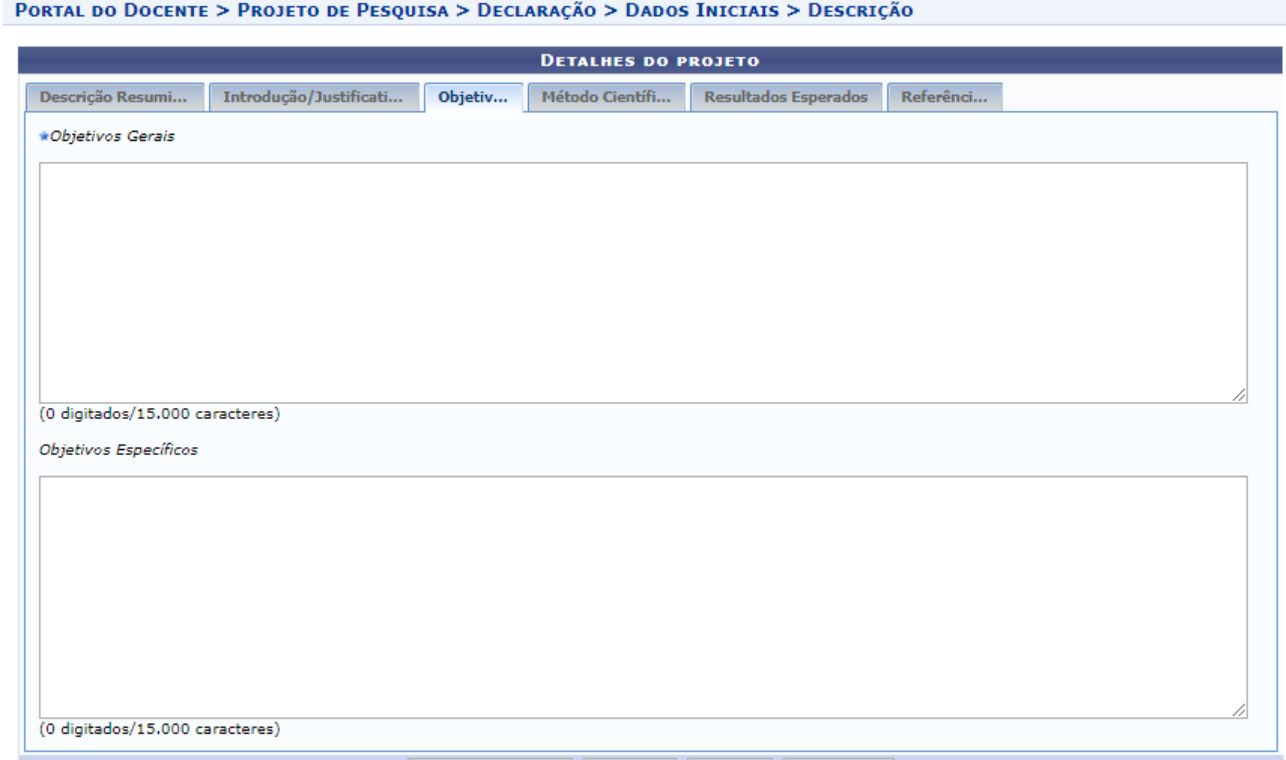

#### PORTAL DO DOCENTE > PROJETO DE PESQUISA > DECLARAÇÃO > DADOS INICIAIS > DESCRIÇÃO

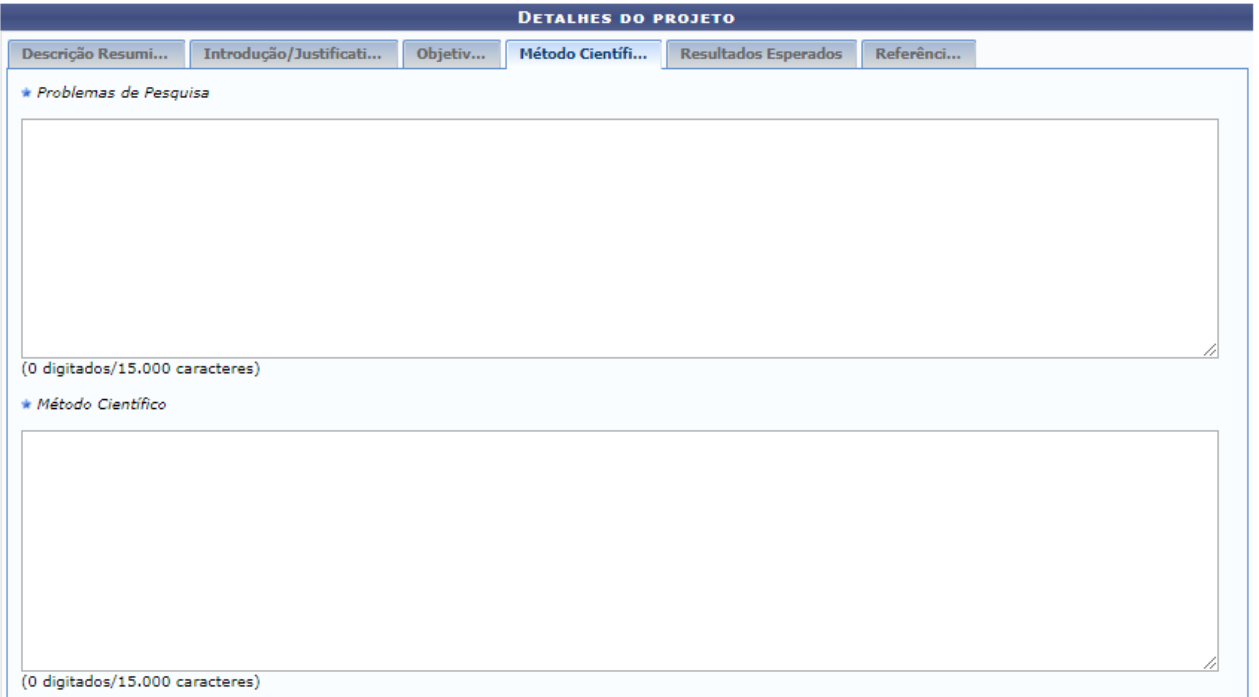

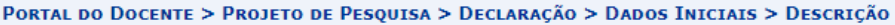

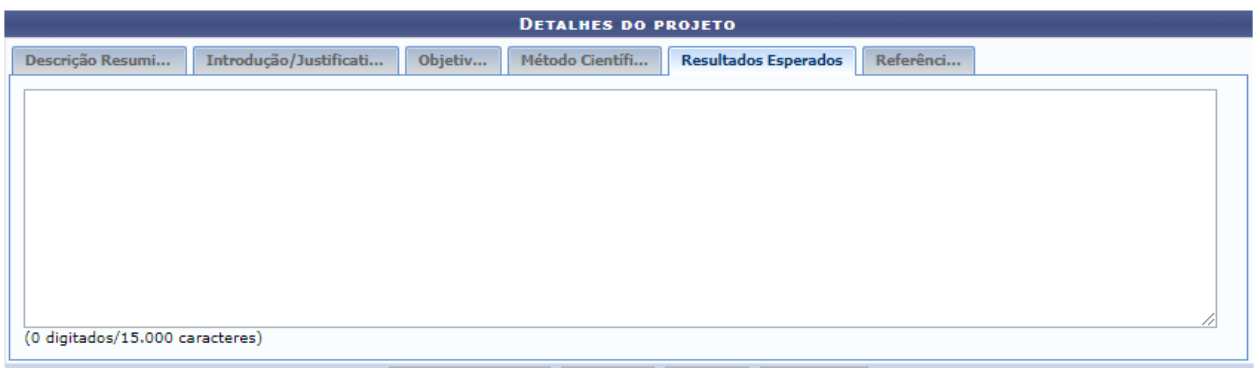

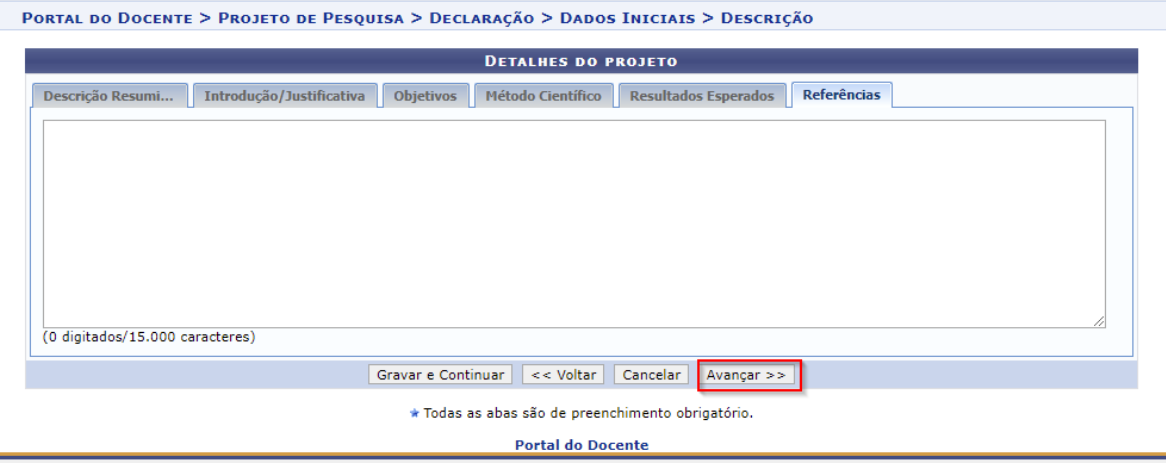

### Informar os dados referentes aos Financiamentos

\* Importante: propostas que não comprovarem a validade e parceria externa por meio do link do resultado não serão aprovadas.

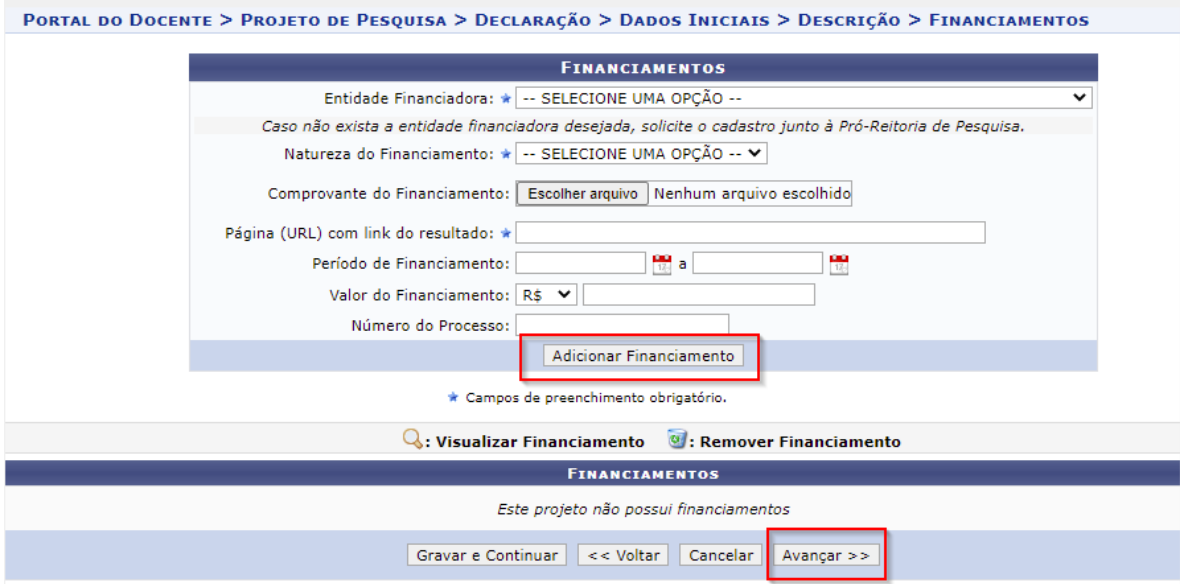

Informar os servidores Docentes e TAEs e membros externos que fazem parte do projeto, suas funções (coordenador ou colaborador) e a carga horária.

Discentes não devem ser incluídos como membros, mas sim em planos de trabalho (posteriormente, após a aprovação do projeto de pesquisa).

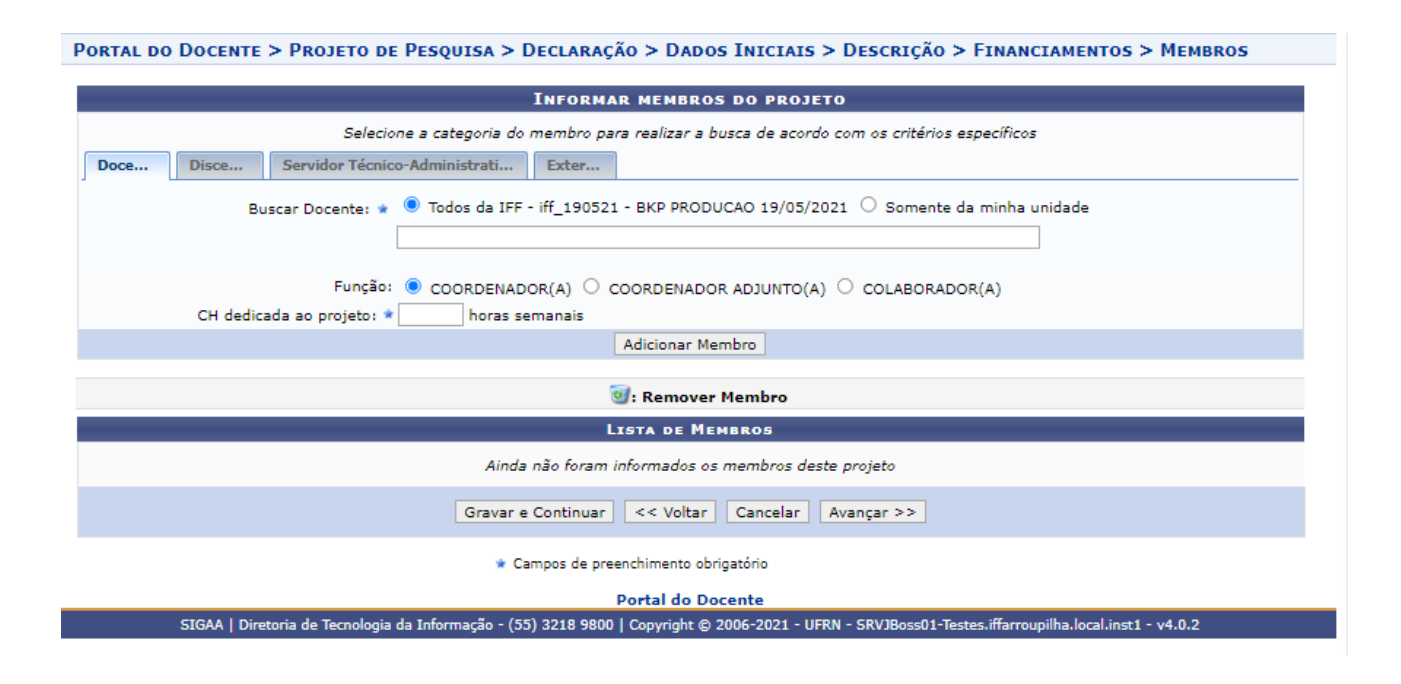

Preencher o cronograma do projeto, informando a atividade e o período de sua execução. Tantas atividades quantas necessárias podem ser adicionadas.

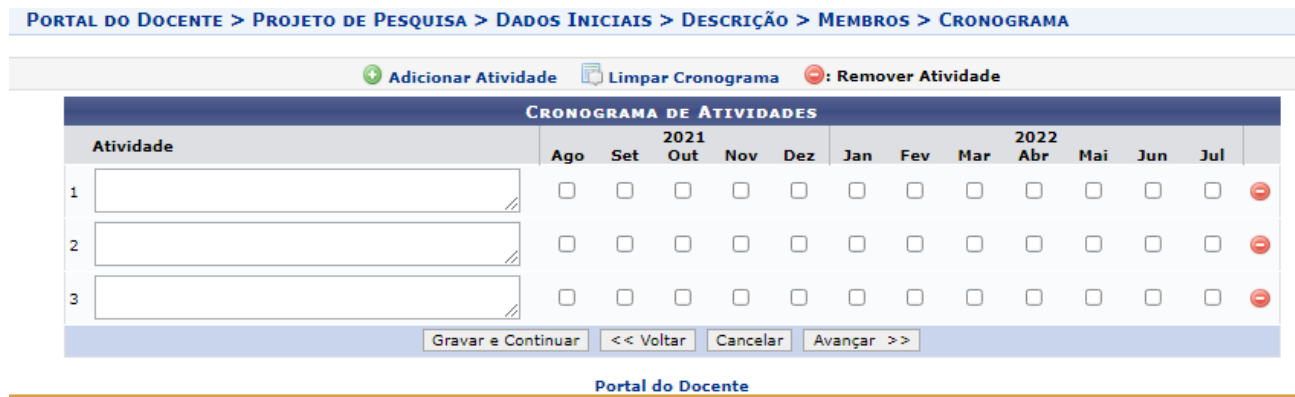

Ao avançar você receberá uma mensagem orientando que você deve conferir todos os dados informados.

E ao final da tela há um campo para (opcionalmente) submeter um arquivo junto com a proposta. Agora basta você assinar o termo de concordância e clicar em "Gravar e Enviar".

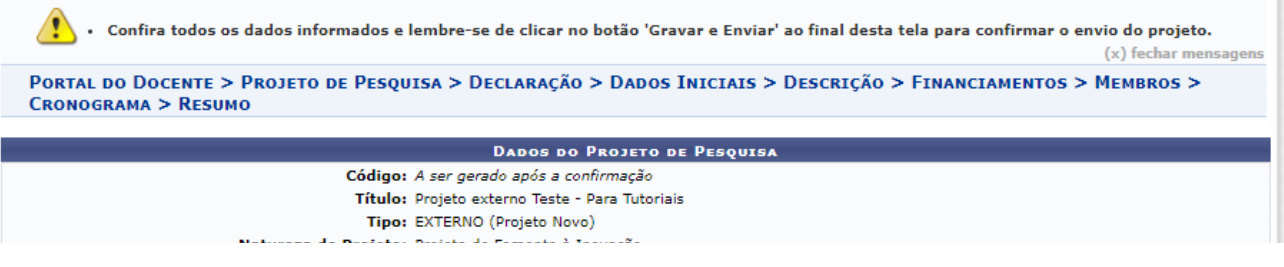

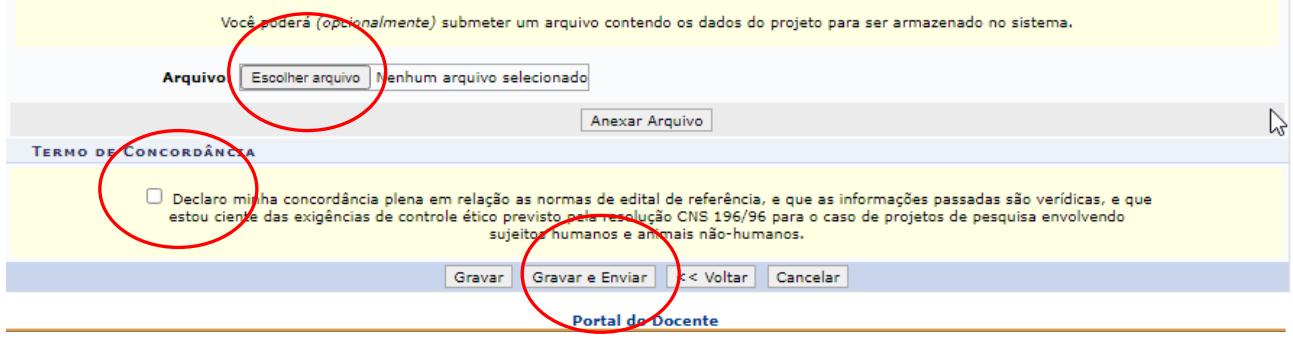

Após isso o sistema irá informar que o projeto foi submetido.

Então, a partir desta tela, você poderá visualizar o projeto submetido ou seguir com o cadastro do plano de trabalho.

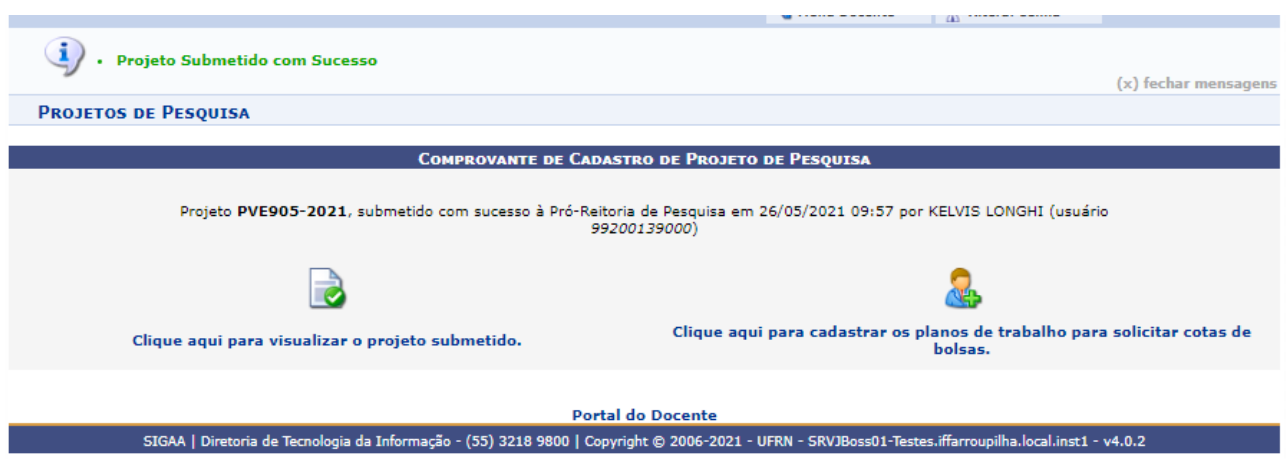

# B. CADASTRO DE PLANO DE TRABALHO EM PROJETO DE PESQUISA EXTERNO

O plano de trabalho é obrigatório nas propostas de projetos de pesquisa institucionais, já que é nele que os discentes participantes são inseridos.

No cadastro de projetos externos no SIGAA, o plano de trabalho a ser cadastrado é "Plano de Trabalho sem Cota", independente se o projeto recebe bolsa da agência externa.

Para cadastrar esse tipo de plano de trabalho, o pesquisador deve ir em:

#### **Menu Docente > Pesquisa > Planos de Trabalho > Cadastrar Plano de Trabalho sem Cota**

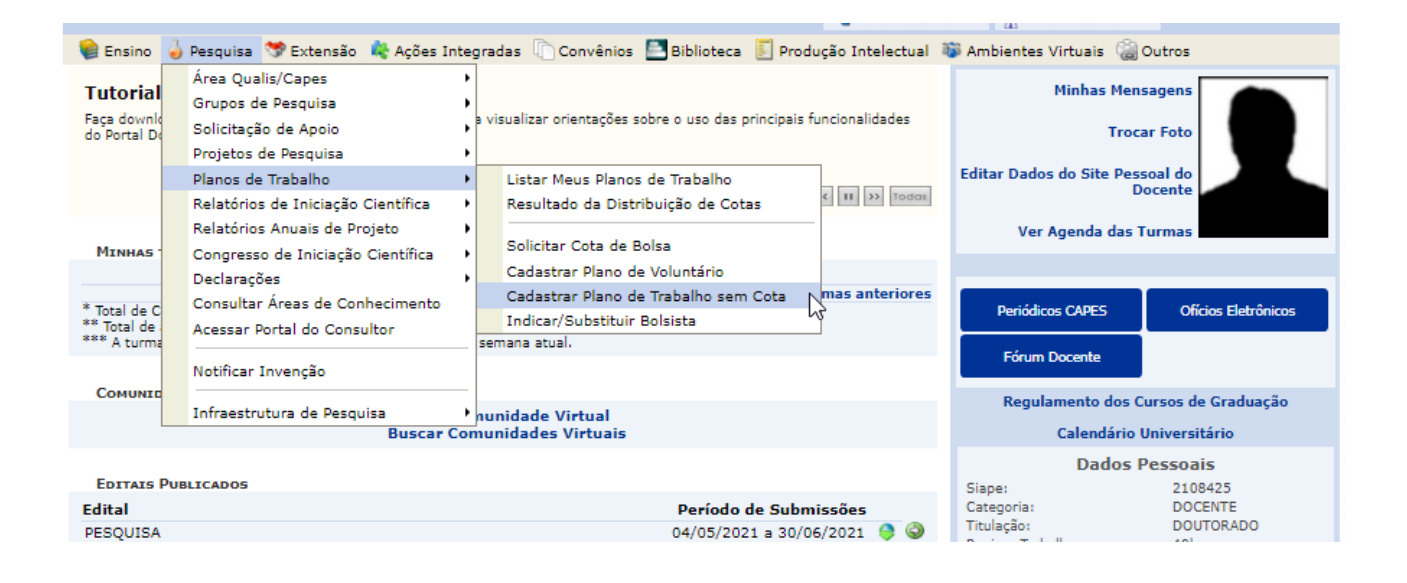

Você deve escolher o projeto externo cadastrado no SIGAA (ícone verde no lado direito).

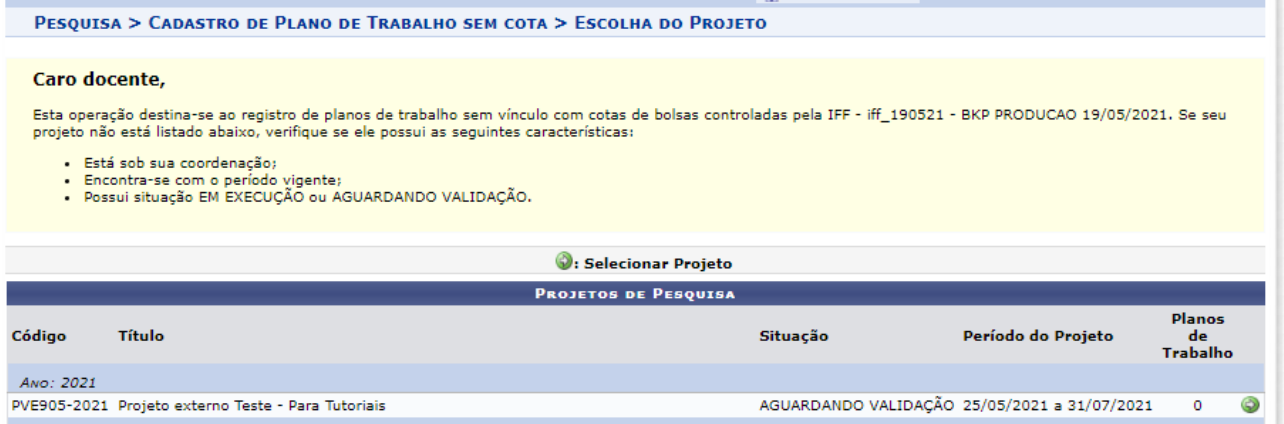

## Preencher os dados solicitados para o plano de trabalho

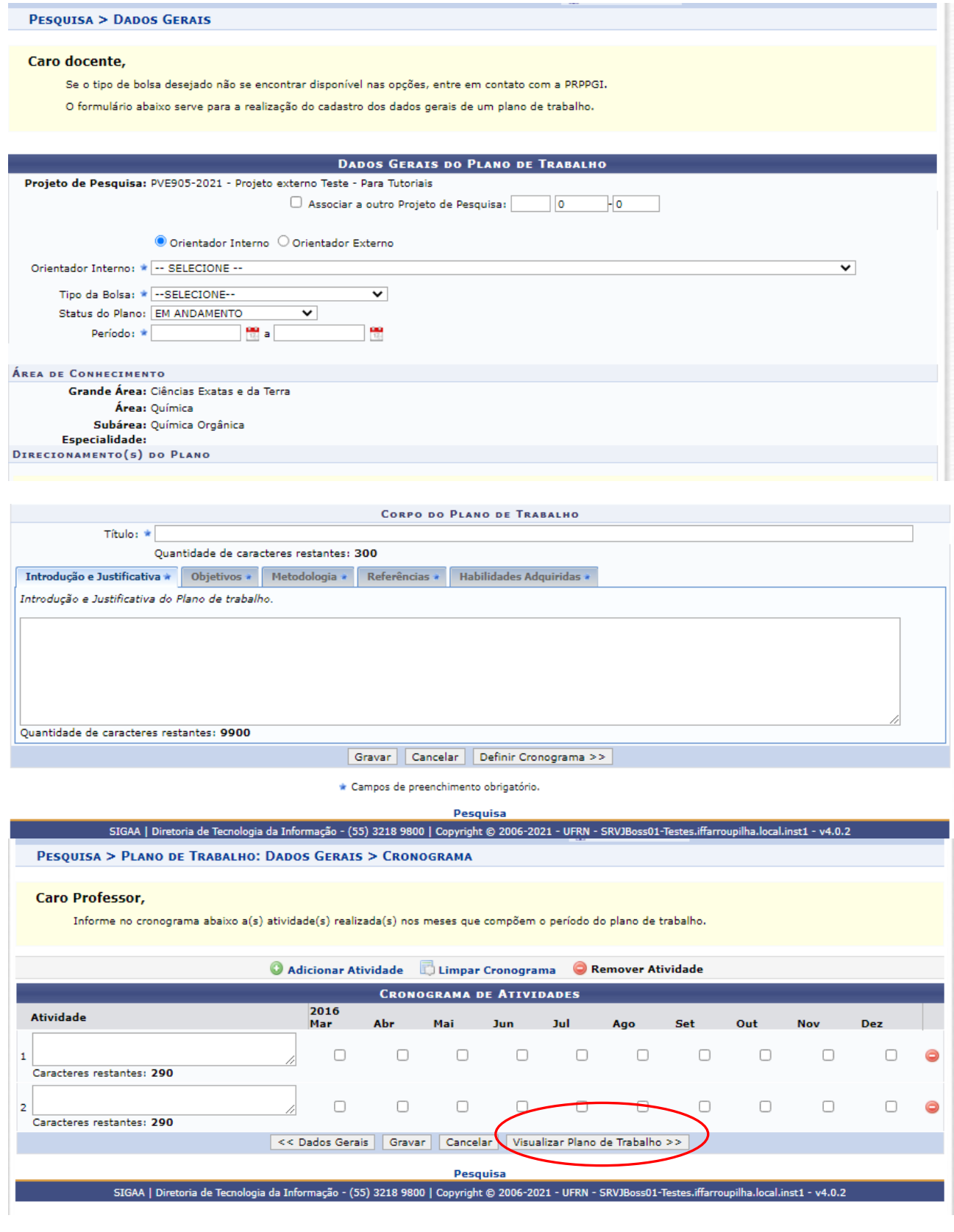

# Após visualizar o plano de trabalho, clique em GRAVAR. Irá aparecer a mensagem:

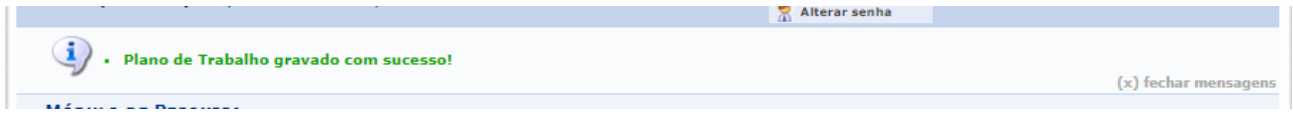